# 使用本地RADIUS伺服器在自治AP上配置WDS I

## 目錄

簡介 必要條件 需求 採用元件 設定 GUI配置 建立SSID WDS AP上的本地RADIUS伺服器配置 WDS客戶端AP上的本地RADIUS伺服器配置 在WDS AP上啟用WDS 在WDS客戶端AP上啟用WDS CLI配置 WDS AP WDS客戶端AP 驗證 WDS AP上的CLI驗證輸出 WDS客戶端AP上的CLI驗證輸出 疑難排解

# 簡介

本檔案介紹如何在使用本地RADIUS伺服器的自主存取點(AP)設定上設定無線網域服務(WDS)。本 文檔重點介紹通過新GUI進行的配置,但也提供了命令列介面(CLI)配置。

## 必要條件

## 需求

思科建議您瞭解自治AP上的基本GUI和CLI配置。

### 採用元件

本文中的資訊係根據以下軟體和硬體版本:

▪自治AP IOS<sup>®</sup>軟體版本15.2(4)JA1上的Cisco 3602e系列存取點;此裝置將充當WDS AP和本地

RADIUS伺服器。

• 自治AP IOS軟體版本15.2(4)JA1上的Cisco 2602i系列接入點;此裝置將充當WDS客戶端AP。 本文中的資訊是根據特定實驗室環境內的裝置所建立。文中使用到的所有裝置皆從已清除(預設 )的組態來啟動。如果您的網路正在作用,請確保您已瞭解任何指令可能造成的影響。

## 設定

**附註**:使用<mark>命令查詢工具(僅[供已註冊](//tools.cisco.com/RPF/register/register.do)</mark>客戶使用)可獲取本節中使用的命令的更多資訊。

## GUI配置

#### 建立SSID

以下過程介紹了如何建立新的服務集識別符號(SSID)。

1. 導航到Security > SSID Manager,然後按一下NEW以建立新的SSID。

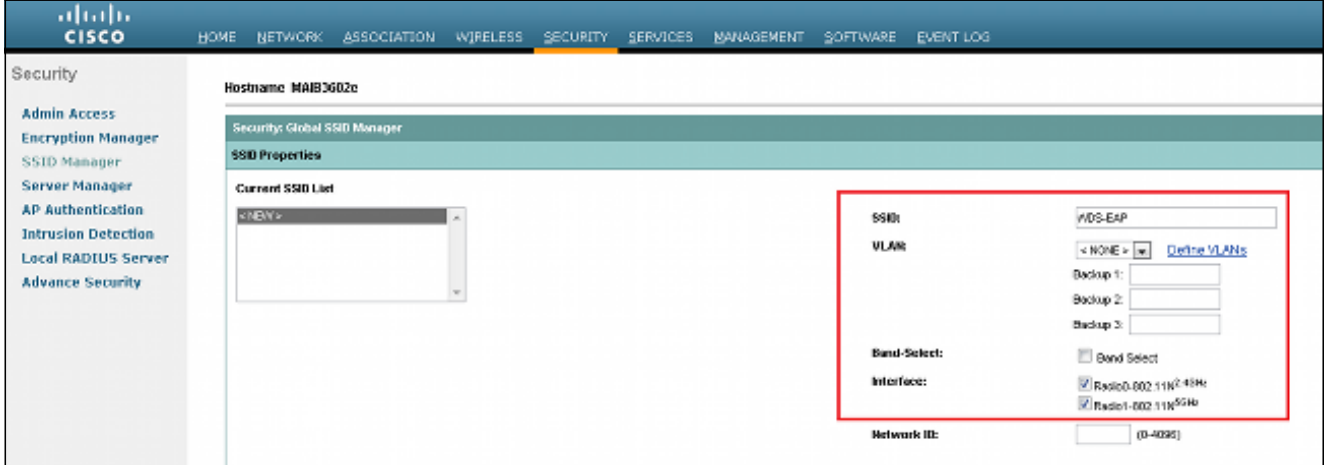

2. 為可擴展身份驗證協定(EAP)身份驗證配置SSID。

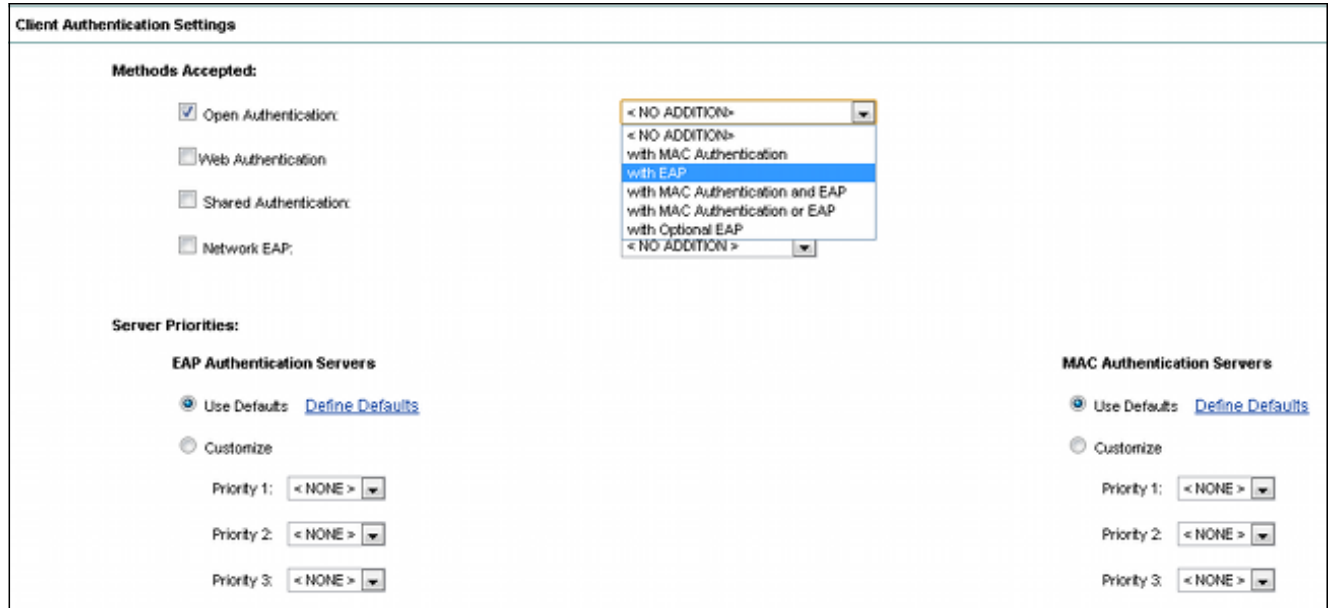

3. 設定所需的加密級別。在本示例中,使用Wi-Fi保護訪問2(WPA2)。

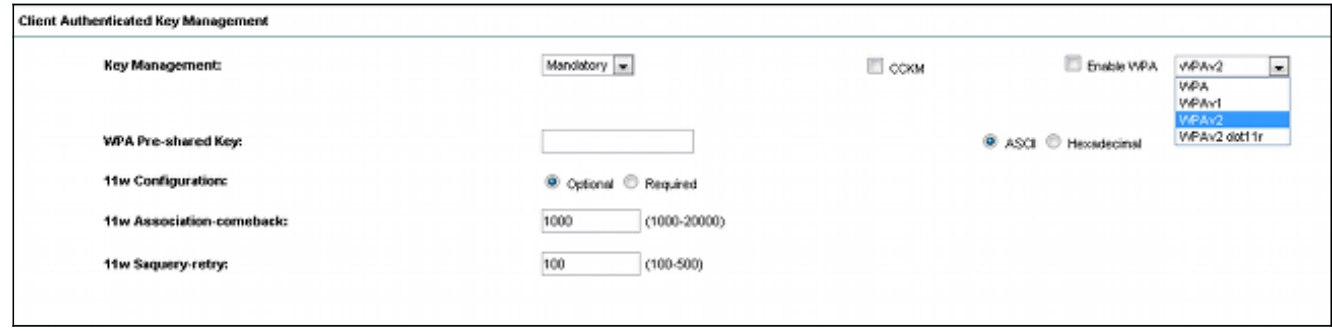

- 4. 按一下「Apply」以儲存設定。
- 5. 導覽至Security > Encryption Manager,然後選擇所需的加密密碼方法。

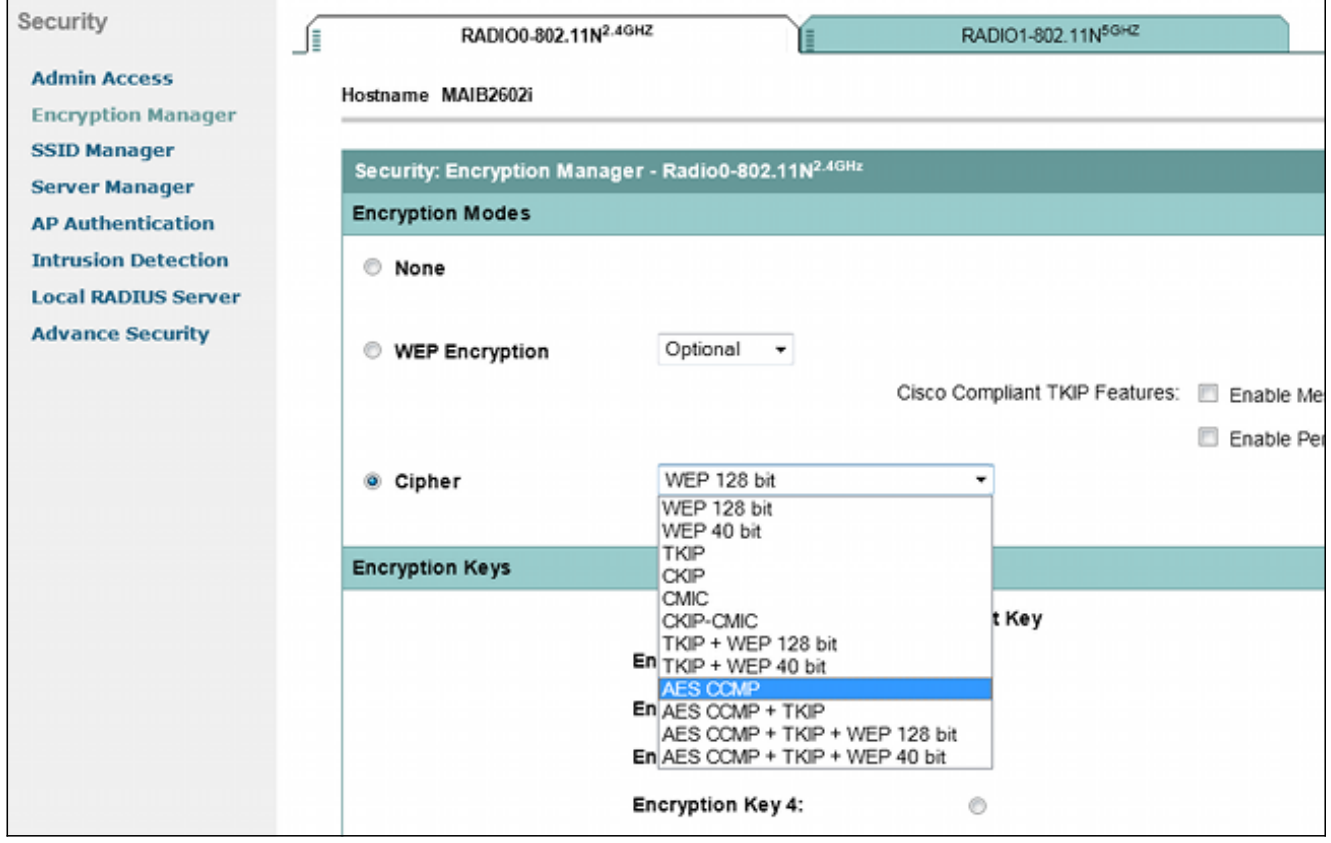

#### WDS AP上的本地RADIUS伺服器配置

以下過程介紹如何在WDS AP上配置本地RADIUS伺服器:

1. 導覽至**Security > Server Manager**,將WDS AP Bridge Virtual Interface(BVI)IP新增為本地 RADIUS,然後新增共用密碼。

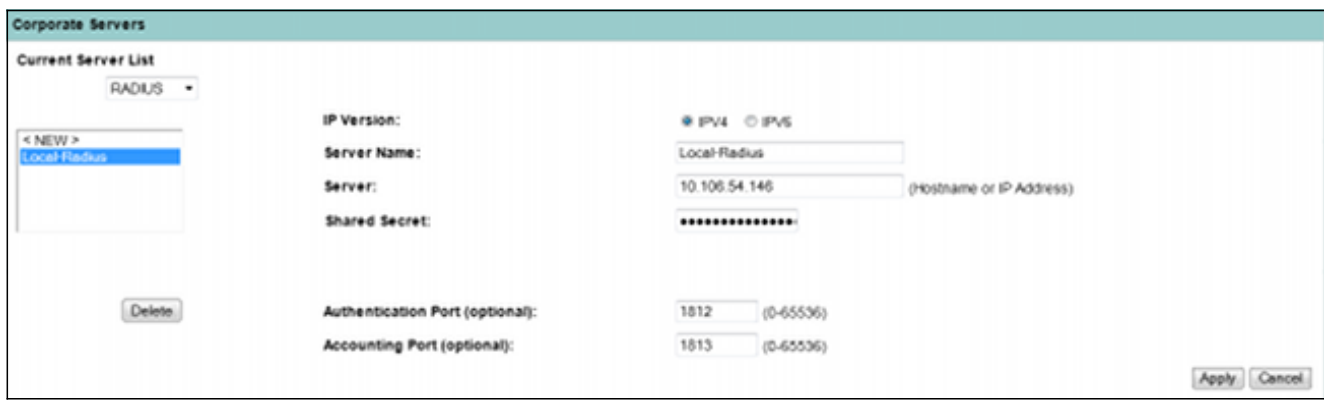

導覽至Security > Local Radius Server > General Set-Up索引標籤。定義要使用的EAP協定。 2.在本示例中,啟用輕型可擴展身份驗證協定(LEAP)身份驗證。

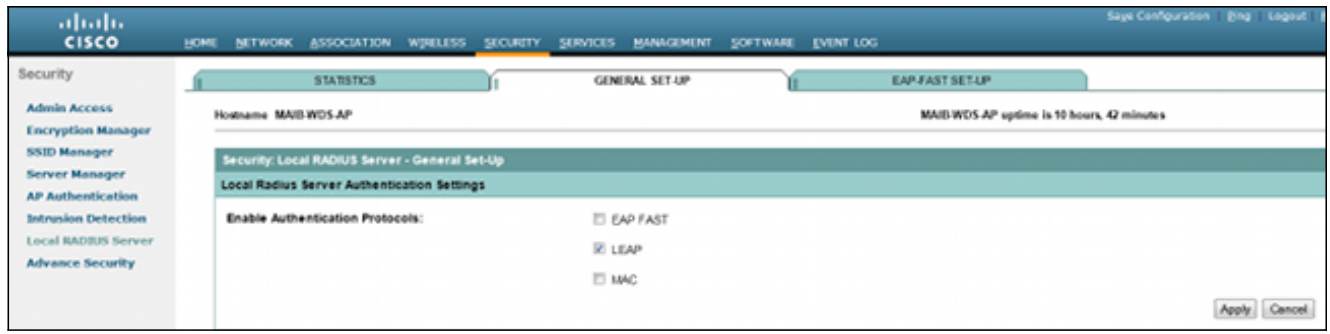

3. 還可以在同一頁上新增網路訪問伺服器(NAS)IP和客戶端使用者名稱/密碼憑據。WDS AP上的 本地RADIUS配置已完成。

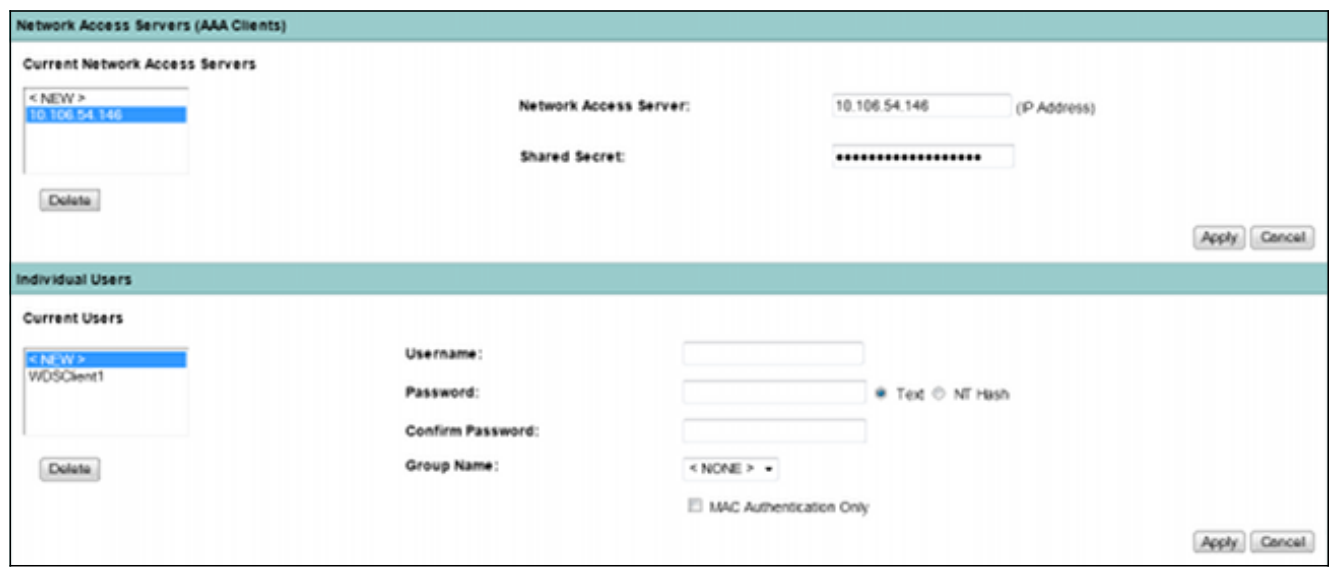

### WDS客戶端AP上的本地RADIUS伺服器配置

下圖顯示如何將WDS AP的IP地址配置為RADIUS伺服器:

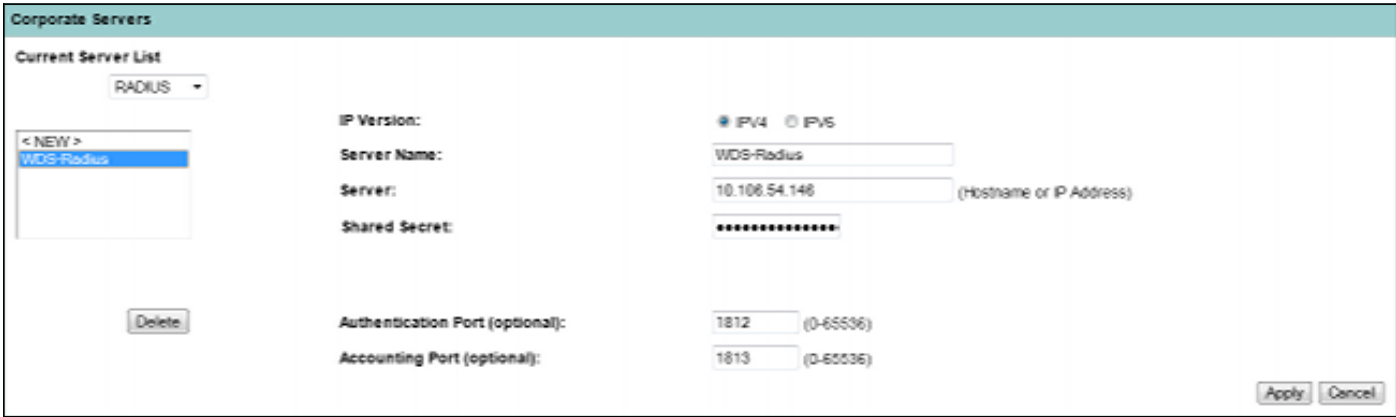

兩個AP現在都配置了SSID以進行LEAP身份驗證,並且WDS伺服器充當本地RADIUS。對外部 RADIUS使用相同步驟;只有RADIUS伺服器IP會更改。

### 在WDS AP上啟用WDS

以下過程介紹了如何在WDS AP上啟用WDS:

- 1. 導覽至Wireless > WDS > General Set-Up頁籤,然後啟用Use this AP as Wireless Domain **Services**覈取方塊。這將啟用AP上的WDS服務。
- 在具有多個WDS AP的網路中,使用Wireless Domain Services Priority選項定義主WDS和備 2. 份WDS。值範圍為1-255,其中255是最高優先順序。

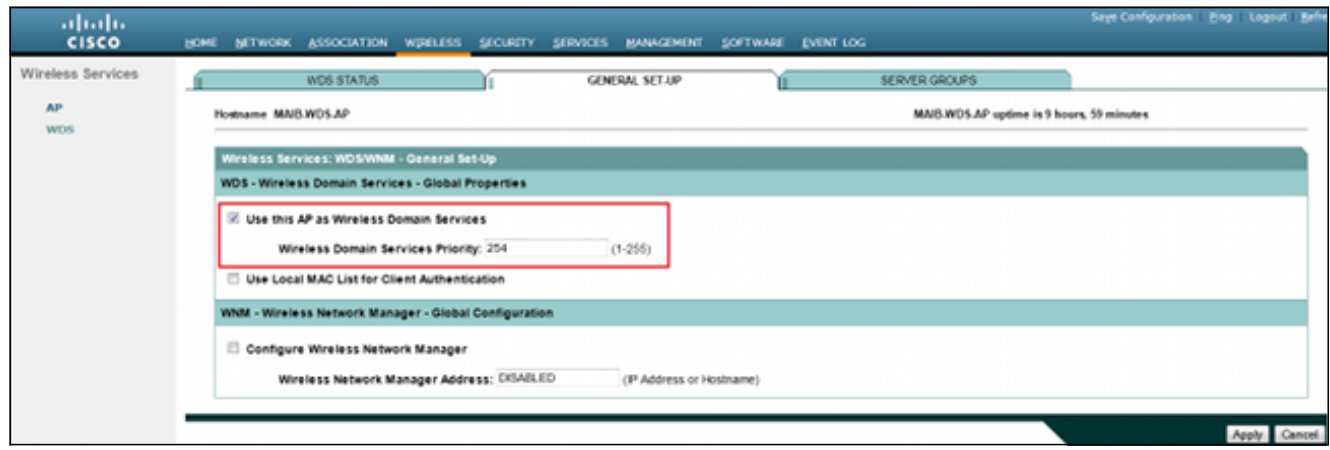

3. 導航到同一頁上的**Server Groups**頁籤。建立一個基礎結構伺服器組清單,所有WDS客戶端 AP都將對其進行身份驗證。您可以使用WDS AP上的本地RADIUS伺服器來實現此目的。由於 已經新增了該檔案,因此它會顯示在下拉選單中。

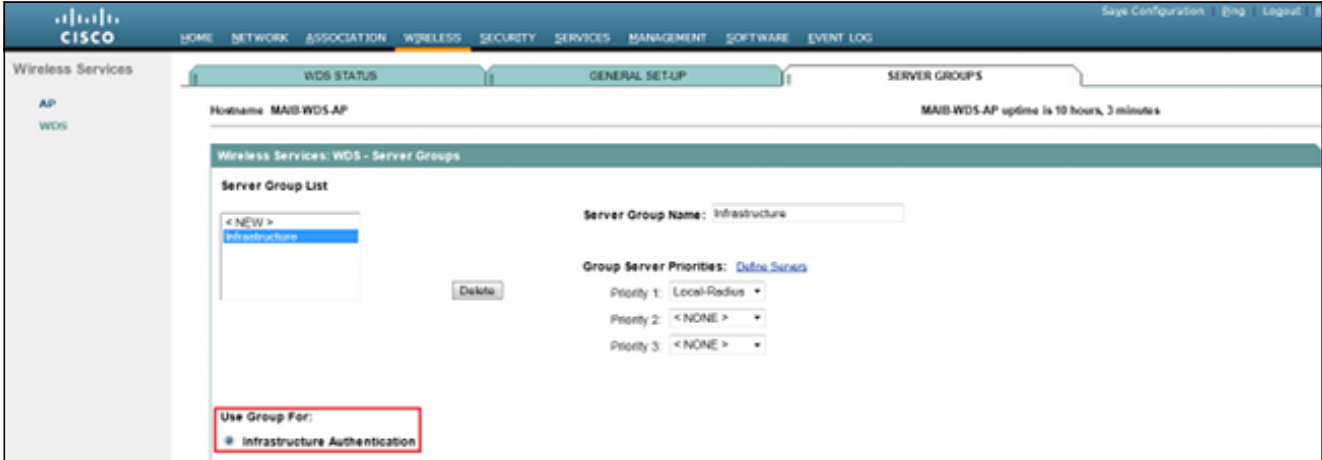

- 4. 啟用單選按鈕Use Group For:Infrastructure Authentication, 然後按一下Apply以儲存設定。
- 5. WDS AP使用者名稱和密碼可以新增到本地RADIUS伺服器清單中。

#### 在WDS客戶端AP上啟用WDS

以下過程介紹了如何在WDS客戶端AP上啟用WDS:

1. 導覽至Wireless > AP,然後啟用Participate in SWAN Infrastructure覈取方塊。SWAN代表結 構化無線感知網路。

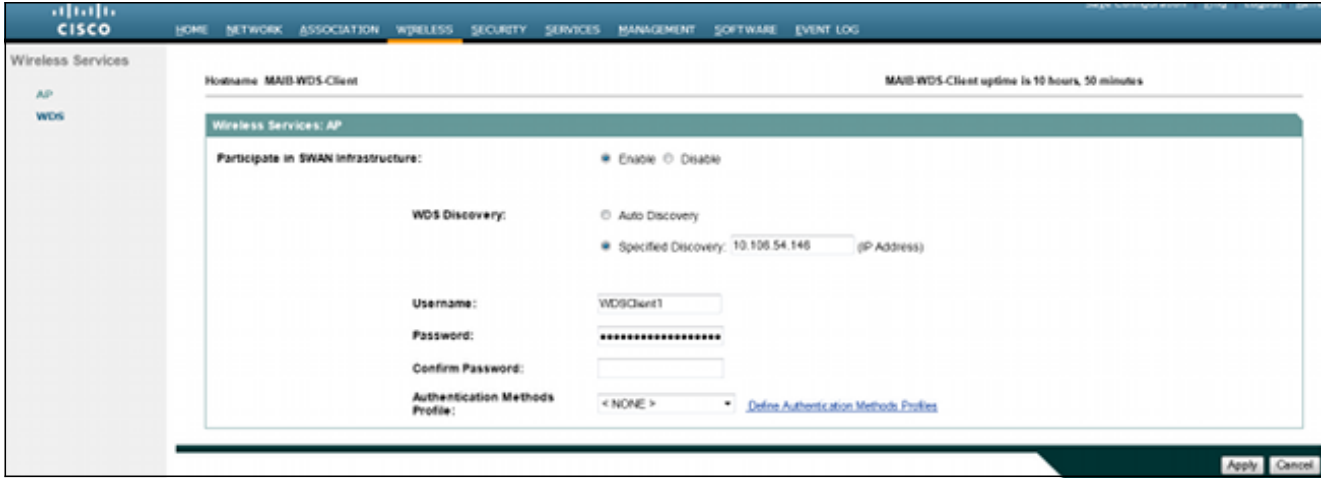

2. WDS客戶端AP可以自動發現WDS AP。或者,您可以在**Specified Discovery**(指定發現)文 本框中手動輸入用於客戶端註冊的WDS AP的IP地址。

您還可以新增WDS客戶端使用者名稱和密碼,以便對WDS AP上配置的本地RADIUS伺服器進 行身份驗證。

### CLI配置

#### WDS AP

#### 以下是WDS AP的配置示例:

```
Current configuration : 2832 bytes
!
! Last configuration change at 05:54:08 UTC Fri Apr 26 2013
version 15.2
no service pad
service timestamps debug datetime msec
service timestamps log datetime msec
service password-encryption
!
hostname MAIB-WDS-AP
!
!
logging rate-limit console 9
enable secret 5 $1$EdDD$dG47yIKn86GCqmKjFf1Sy0
!
aaa new-model
!
!
aaa group server radius rad_eap
server name Local-Radius
!
aaa group server radius Infrastructure
server name Local-Radius
!
aaa authentication login eap_methods group rad_eap
aaa authentication login method_Infrastructure group Infrastructure
aaa authorization exec default local
!
!
```

```
!
!
!
aaa session-id common
no ip routing
no ip cef
!
!
!
!
dot11 syslog
!
dot11 ssid WDS-EAP
authentication open eap eap_methods
authentication network-eap eap_methods
authentication key-management wpa version 2
guest-mode
!
!
dot11 guest
!
!
!
username Cisco password 7 13261E010803
username My3602 privilege 15 password 7 10430810111F00025D56797F65
!
!
bridge irb
!
!
!
interface Dot11Radio0
no ip address
no ip route-cache
!
encryption mode ciphers aes-ccm
!
ssid WDS-EAP
!
antenna gain 0
stbc
station-role root
bridge-group 1
bridge-group 1 subscriber-loop-control
bridge-group 1 spanning-disabled
bridge-group 1 block-unknown-source
no bridge-group 1 source-learning
no bridge-group 1 unicast-flooding
!
interface Dot11Radio1
no ip address
no ip route-cache
!
encryption mode ciphers aes-ccm
!
ssid WDS-EAP
!
antenna gain 0
peakdetect
dfs band 3 block
stbc
channel dfs
station-role root
bridge-group 1
```

```
bridge-group 1 subscriber-loop-control
bridge-group 1 spanning-disabled
bridge-group 1 block-unknown-source
no bridge-group 1 source-learning
no bridge-group 1 unicast-flooding
!
interface GigabitEthernet0
no ip address
no ip route-cache
duplex auto
speed auto
bridge-group 1
bridge-group 1 spanning-disabled
no bridge-group 1 source-learning
!
interface BVI1
ip address 10.106.54.146 255.255.255.192
no ip route-cache
ipv6 address dhcp
ipv6 address autoconfig
ipv6 enable
!
ip forward-protocol nd
ip http server
no ip http secure-server
ip http help-path http://www.cisco.com/warp/public/779/smbiz/prodconfig/help/eag
ip radius source-interface BVI1
!
!
radius-server local
no authentication eapfast
no authentication mac
nas 10.106.54.146 key 7 045802150C2E1D1C5A
user WDSClient1 nthash 7
072E776E682F4D5D35345B5A227E78050D6413004A57452024017B0803712B224A
!
radius-server attribute 32 include-in-access-req format %h
radius-server vsa send accounting
!
radius server Local-Radius
address ipv4 10.106.54.146 auth-port 1812 acct-port 1813
key 7 060506324F41584B56
!
bridge 1 route ip
!
!
wlccp authentication-server infrastructure method_Infrastructure
wlccp wds priority 254 interface BVI1
!
line con 0
line vty 0 4
transport input all
!
end
```
#### WDS客戶端AP

以下是WDS客戶端AP的配置示例:

```
! Last configuration change at 00:33:17 UTC Wed May 22 2013
version 15.2
no service pad
service timestamps debug datetime msec
service timestamps log datetime msec
service password-encryption
!
hostname MAIB-WDS-Client
!
!
logging rate-limit console 9
enable secret 5 $1$vx/M$qP6DY30TGiXmjvUDvKKjk/
!
aaa new-model
!
!
aaa group server radius rad_eap
server name WDS-Radius
!
aaa authentication login eap_methods group rad_eap
aaa authorization exec default local
!
!
!
!
!
aaa session-id common
no ip routing
no ip cef
!
!
!
!
dot11 syslog
!
dot11 ssid WDS-EAP
authentication open eap eap methods
authentication network-eap eap_methods
authentication key-management wpa version 2
guest-mode
!
!
dot11 guest
!
eap profile WDS-AP
method leap
!
!
!
username Cisco password 7 062506324F41
username My2602 privilege 15 password 7 09414F000D0D051B5A5E577E6A
!
!
bridge irb
!
!
!
interface Dot11Radio0
no ip address
no ip route-cache
!
encryption mode ciphers aes-ccm
!
ssid WDS-EAP
```

```
antenna gain 0
stbc
station-role root
bridge-group 1
bridge-group 1 subscriber-loop-control
bridge-group 1 spanning-disabled
bridge-group 1 block-unknown-source
no bridge-group 1 source-learning
no bridge-group 1 unicast-flooding
!
interface Dot11Radio1
no ip address
no ip route-cache
!
encryption mode ciphers aes-ccm
!
ssid WDS-EAP
!
antenna gain 0
peakdetect
dfs band 3 block
stbc
channel dfs
station-role root
bridge-group 1
bridge-group 1 subscriber-loop-control
bridge-group 1 spanning-disabled
bridge-group 1 block-unknown-source
no bridge-group 1 source-learning
no bridge-group 1 unicast-flooding
!
interface GigabitEthernet0
no ip address
no ip route-cache
duplex auto
speed auto
bridge-group 1
bridge-group 1 spanning-disabled
no bridge-group 1 source-learning
!
interface BVI1
ip address 10.106.54.136 255.255.255.192
no ip route-cache
ipv6 address dhcp
ipv6 address autoconfig
ipv6 enable
!
ip forward-protocol nd
ip http server
no ip http secure-server
ip http help-path http://www.cisco.com/warp/public/779/smbiz/prodconfig/help/eag
ip radius source-interface BVI1
!
!
radius-server attribute 32 include-in-access-req format %h
radius-server vsa send accounting
!
radius server WDS-Radius
address ipv4 10.106.54.146 auth-port 1812 acct-port 1813
key 7 110A1016141D5A5E57
!
bridge 1 route ip
!
```
!

```
!
wlccp ap username WDSClient1 password 7 070C285F4D06485744
wlccp ap wds ip address 10.106.54.146
!
line con 0
line vty 0 4
transport input all
!
end
```
## 驗證

使用本節內容,確認您的組態是否正常運作。設定完成後,WDS客戶端AP應該能夠註冊到WDS AP。

在WDS AP上,WDS狀態顯示為已註冊。

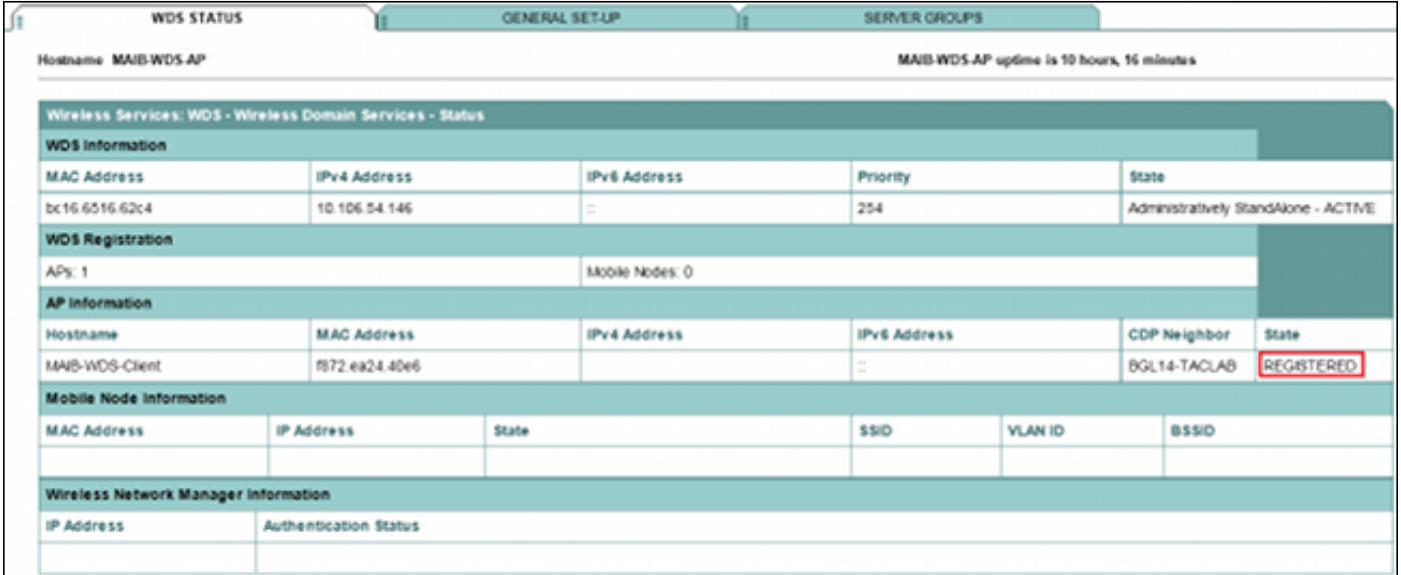

#### 在WDS客戶端AP上,WDS的狀態為Infrastructure。

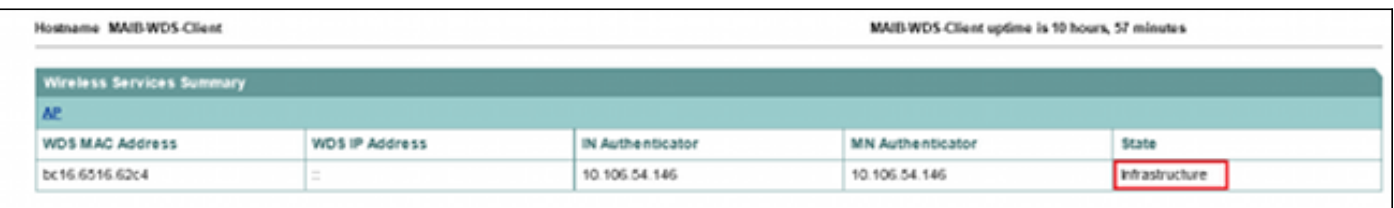

附註:<u>輸出直譯器工具(僅[供已註冊](//tools.cisco.com/RPF/register/register.do)</u>客戶使用)支援某些show命令。使用輸出直譯器工具來檢視 show命令輸出的分析。

## WDS AP上的CLI驗證輸出

以下過程顯示如何驗證WDS AP配置:

HOSTNAME MAC-ADDR IP-ADDR IPV6-ADDR STATE MAIB-WDS-Client f872.ea24.40e6 10.106.54.136 :: REGISTERED

MAIB-WDS-AP#**sh wlccp wds statistics**

WDS Statistics for last 10:34:13: Current AP count: 1 Current MN count: 0 AAA Auth Attempt count: 2 AAA Auth Success count: 2 AAA Auth Failure count: 0 MAC Spoofing Block count: 0 Roaming without AAA Auth count: 0 Roaming with full AAA Auth count:0 Fast Secured Roaming count: 0 MSC Failure count: 0 KSC Failure count: 0 MIC Failure count: 0 RN Mismatch count: 0

### WDS客戶端AP上的CLI驗證輸出

以下過程顯示如何驗證WDS客戶端AP配置:

MAIB-WDS-Client#**sh wlccp ap**

WDS = bc16.6516.62c4, IP: 10.106.54.146 , IPV6: :: state = wlccp\_ap\_st\_registered IN Authenticator = IP: 10.106.54.146 IPV6: :: MN Authenticator = IP: 10.106.54.146 IPv6::

## 疑難排解

目前尚無適用於此組態的具體疑難排解資訊。